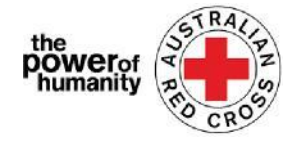

## රතු කුරුස/Red Cross - සංක්රමණ ආධාරක වැඩසටහන්

# **FDV** යයදුම් මාරයගෝපයේශය

- $\,$   $\,$  . අයදුම් කිරීමට පෙර, කරුණාකර ඔබ ගූගල් කෝම් භාවිතා කරන බවට සහතික කර ගැනීමට සහ ඔබට සහාය ඉල්ලා සිටීමට අවශය යේ පිළිබඳ යතාරතුරු කියවා ඇති බවට සහතික වන්න.
	- යමම වැඩසටහනට මට සහාය විය හැකිද?
	- මට කුමන ආකාරයේ සහයයෝගයක් ලබා ගත හැකිද?
	- මට ලබා දිය යුතු යල්ඛන යමානවාද?
	- + Is this program able to support me?
	- + What sort of support can I get?
	- + What documents do I need to provide?

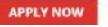

## 2.i.

ii.

ඔබ මීට යපර රතු කුරුස හදිසි සහන වැඩසටහනක් සඳහා කිසියම් අයදුම්පතක් සම්ූරණ කර ඇත්නම්, කරුණාකර "පුරනය වන්න"ක්ලික් කර ඔබයේ යපර පිවිසුම් විස්තර භාවිතා කරන්න.

ඔබට ඔබයේ *password* අමතක වී ඇත්නම්*,* කරුණාකර *"*ඔබයේ *password/* රහස් වචනය අමතකද*?"* යතෝරන්න*.* එය නැවත සැකසීමට

ඔබ යම් සඳහා අලුත් නම්, කරුණාකර "ලියාපදිංචි වන්න"

යබාත්තම ක්ලික් කර ඔයේ විදුත් තැපැල් ලිපිනය

ලියාපදිංචි කර රහස් වචනය යතෝරන්න

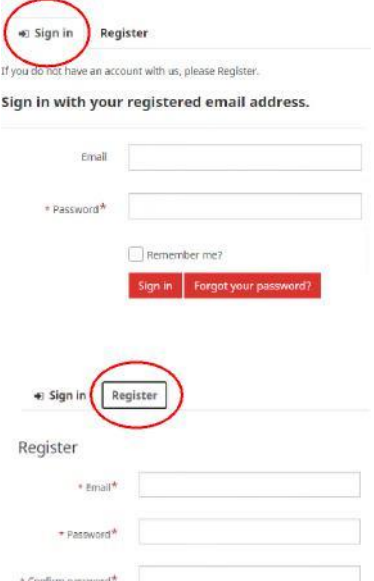

Register  $3.$  නම, දුරකථන අංකය, විදහුත් තැපෑල, උපන් දිනය, ස්තීු පුරුෂ භාවය, කැමති භාෂාව සහ සම්පූර්ණ ලිපිනය වැනි ඔබේ පුද්ගලික තොරතුරු සමඟ පළමු පිටුව සම්පූර්ණ කරන්න.

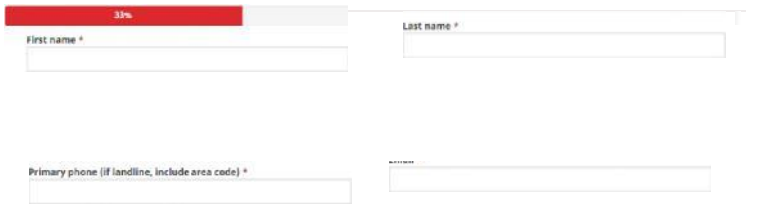

ඔබයේ අයදුම්පත සාකච්ඡා කිරීම සඳහා අපි ඔබට ඇමතිය යුතු නම් කරුණාකර ඔබව සම්බන්ධ කර ගැනීමට යහාඳම දුරකථන අංකය ලබා යදන්න*.*

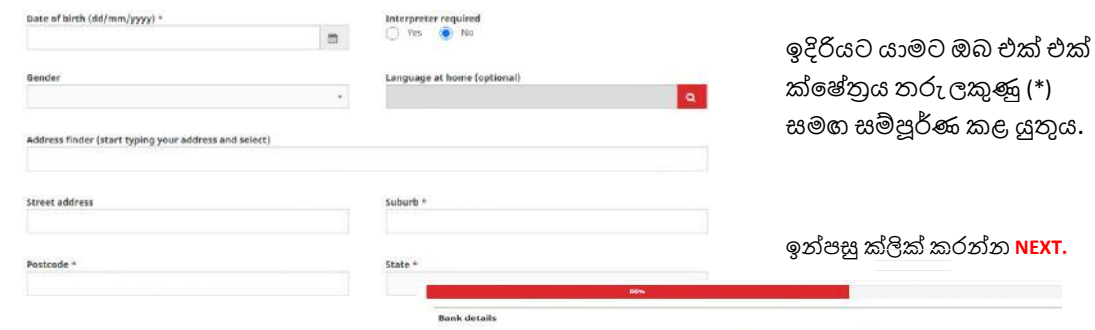

 $\,4$ . ඔබ උඩුගත කරන පුකාශයේ ගිණුමේ යපන්වා ඇති පරිදි ඔයේ බැංකු යතාරතුරු පුරවන්න.

ඔබයේ ප්රකාශයේ නම ඔබයේ යයදුයම් භාවිතා කර ඇති නමට ගැලයපන බවට සහතික වන්න (තුන්වන පියවර බලන්න).

ඔබයේ බැංකු ප්රකාශන යල්ඛනයේ පිටපතක් එක් කිරීමට UPLOAD ක්ලික්

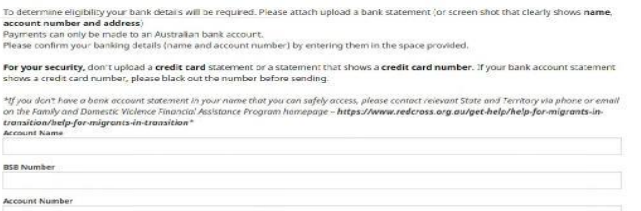

Drag and Drop Files here

ඔබට ඔබයේ බැංකු ගිණුම් යතාරතුරු වල සංස්කරණය යනාකළ තිර පිටපතක් උඩුගත කළ හැකිය *-* යමයට ඔබයේ නම*, BSB* සහ ගිණුම් අංකය ඇතුළත් විය යුතුය*)*\*

යල්ඛනයක් උඩුගත කිරීයම්දී ඔබට තාක්ෂණික ගැටළු තියේ නම්, ඔබට ඔයේ ලිපියගානු යැවිය හැකිය [Nat\\_FDV\\_Pilot@redcross.org.au](mailto:Nat_FDV_Pilot@redcross.org.au)

 $5.$  කරුණාකර ඔබගේ තාවකාලික වීසා බලපතු තත්ත්වය පිළිබද සාක්ෂි සපයන්න.

ක්ලික් කිරීයමන් 'වීසා වරගය' යතෝරන්න

ඔබට අදාළ වන වීසා බලපතුය සොයා ගැනීමට සහ ටික් කිරීමට විකල්ප හරහා අනුචලනය කරන්න යහෝ යසවුම් තීරුව භාවිතා කරන්න.

Lookup records

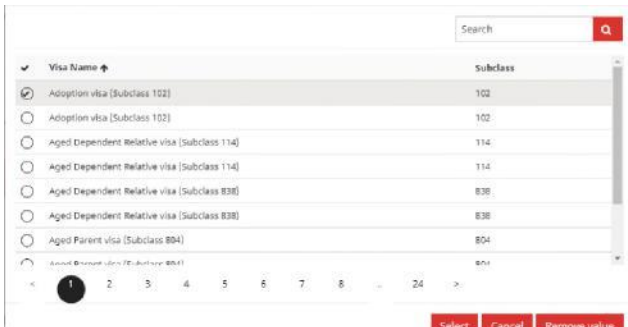

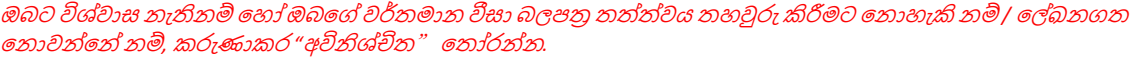

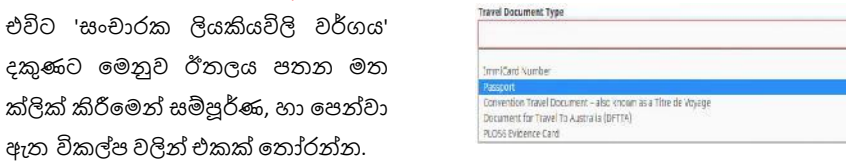

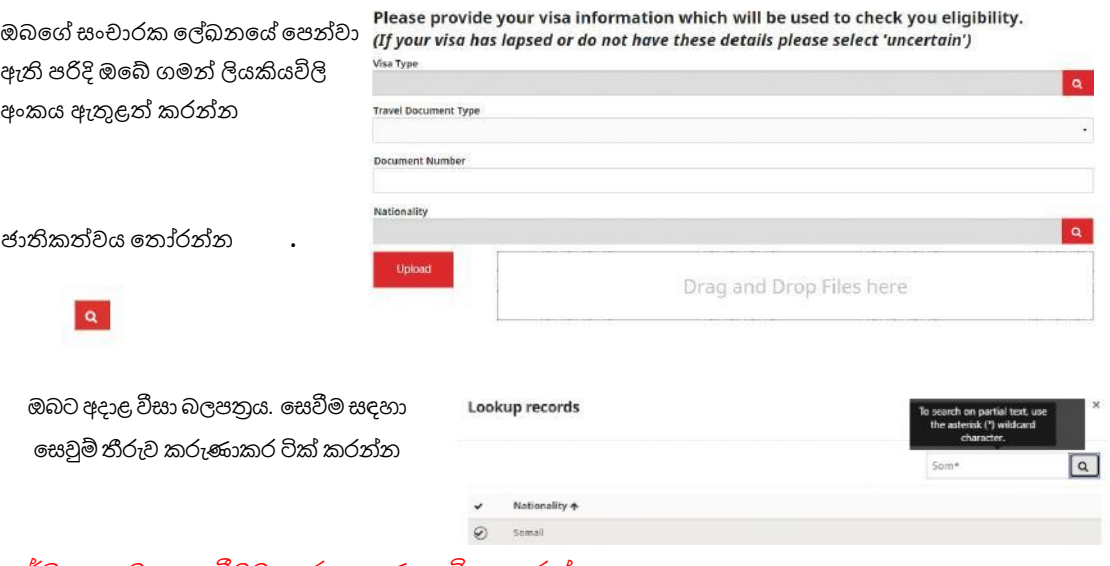

## අරධ යපළ මත යසවීමට*,* තරු ලකුණු භාවිතා කරන්න

*(\*) >* ඔබයේ යල්ඛනය එකතු කිරීමට UPLOAD ක්ලික් කරන්න

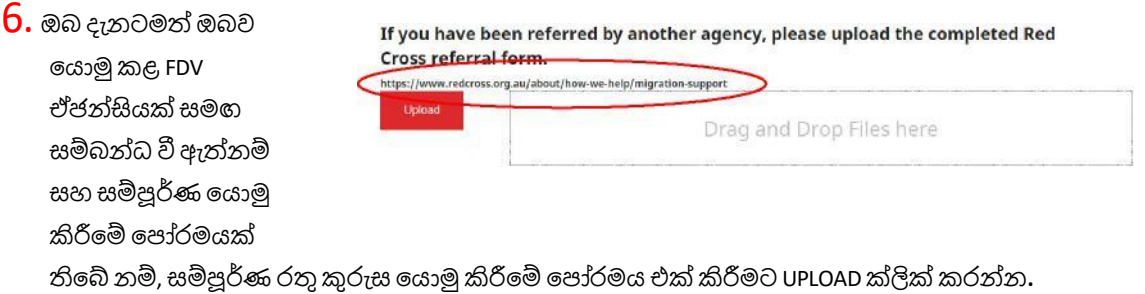

### ඉහත රවුම් කළ සබැඳිය ක්ලික් කිරීයමන් යයාමු යපෝරමය යසායාගත හැකිය*.*

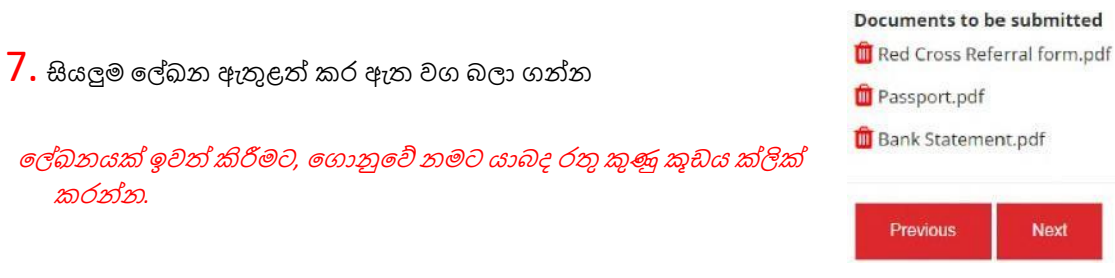

ඉන්පසු NEXT ක්ලික් කරන්න*.*

දකුණට

 $8.$  1 සිට 7 දක්වා අංක කර ඇති නියමයන් සහ කොන්දේසි කියවන්න

ඔබට නියමයන් හා යකාන්යේසි පිළිබඳ කිසියම් ගැටළුවක් යහෝ විමසීමක් ඇත්නම්*,* කරුණාකර *1800REDCROSS* හි අප හා සම්බන්ධ වන්න කාරය මණ්ඩල සාමාජිකයයකුට ඔබට සහාය විය හැකි*.*

අංක *5* හි ඇති සබැඳිය *(*තද අකුරු*)* ක්ලික් කිරීයමන් ඔබට අපයේ රහසයතා එකතු කිරීයම් දැන්වීම යසායාගත හැකිය*.*

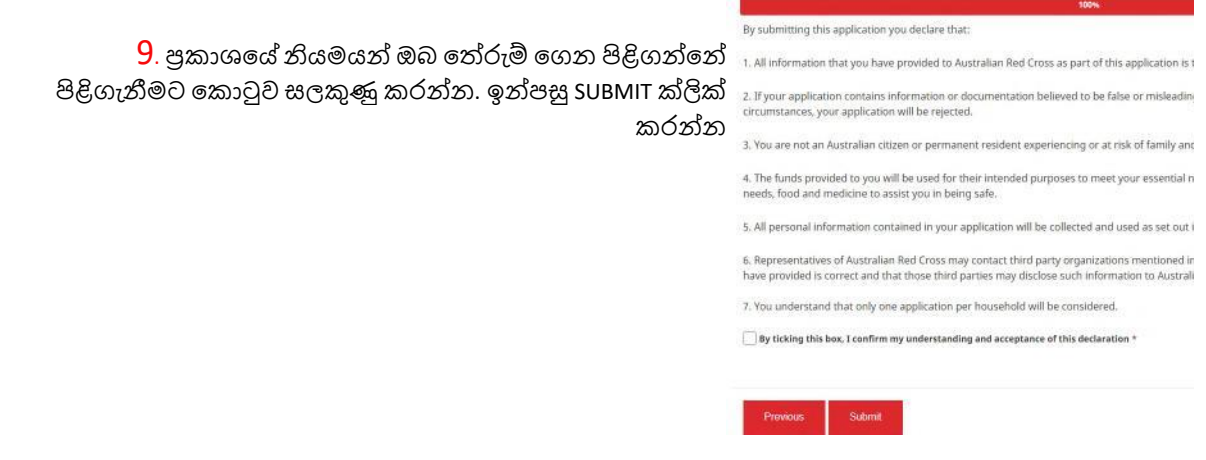

 $10.$  මබ දැන් ඔබගේ අයදුම්පත සම්පූර්ණ කර ඇත.<br>Home > Thank you for submitting your application.

## Thank you for submitting your application.

Notifications on the progress of your application will be sent to your registered email.

Please click here to return to the Red Cross homepage.

ඔබයේ ලියාපදිංචි ඊයම්ල් ලිපිනයට ඊයම්ල් තහවුරු කිරීමක් ඔබට ලැයබනු ඇත

*Do not reply to this automated email.*

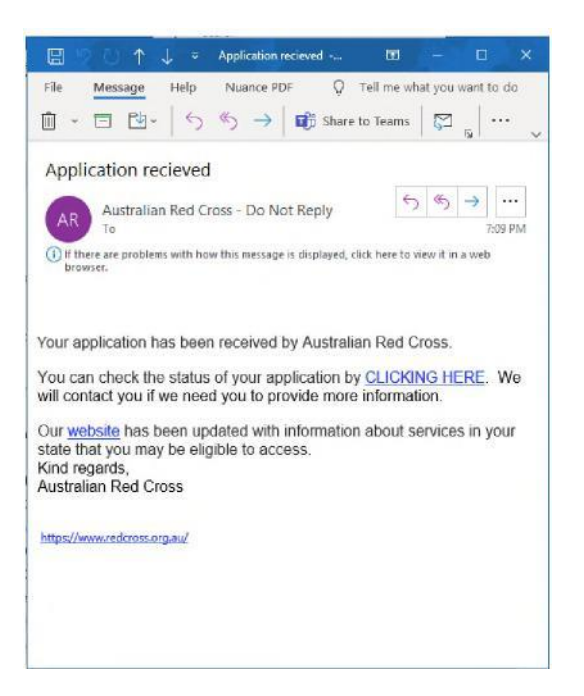

ඔබයේ අයදුම්පත දැන් කාරය මණ්ඩලයේ සාමාජිකයයකු විසින් ක්රියාවට නංවනු ඇති අතර ඔබයේ අයදුම්පයත් ප්රගතිය පිළිබඳ දැනුම්දීම් ඔබයේ ලියාපදිංචි විදුත් තැපෑලට යවනු ලැයේ.

#### **ඔබගේ ගෙදුගේ තත්වෙ/status පරීක්ෂා කිරීම**

ඔබට යමය කළ හැක්යක් ේවාරයට පිවිස තිරයේ ඉහළ දකුයණ් ඇති ඔබයේ උපකරණ පුවරුව/dashboard යබාත්තම ක්ලික් කිරීයමන් (පහළ රතු පාටින් රවුම් කර ඇත).

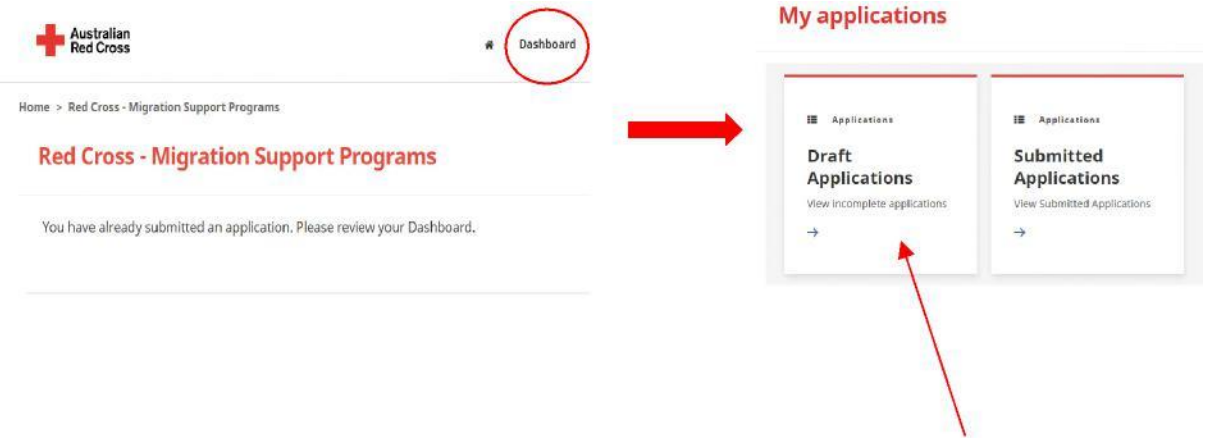

1. **ගෙටුේපත් ගෙදුේ - ඔගේ ගෙදුමට වැඩි විස්තර අවශ්ය නේ, එෙ ගමහි ගපන්වනුඇත.**Click on your Application ID *(circled below).*

Home > My applications > Draft Application

## **Draft Application**

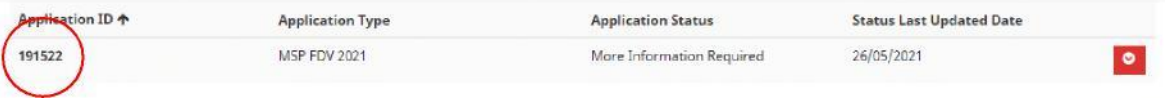

#### 2. උපයදස් කියවන්න (පහත රවුම් කර ඇත) - යම්වා ඔබයේ අයදුම්පයත් නැතිවූ

## ලියකියවිලි විස්තර කරයි

## **Emergency relief support for people on temporary visas**

Red Cross has received funding to provide emergency relief payments to temporary visa holders in severe financial hardship, who are experiencing, or at risk, of domestic violence. To make these payments Red Cross will need you to provide some information and documentation so we can assess your application.

- · Visa information
- · Bank details

Please complete as much as you can and submit. You will receive notification on the progress of your application, and Red Cross will contact you if more information is required. Once you have submitted you will receive notifications informing you of the progress of this application.

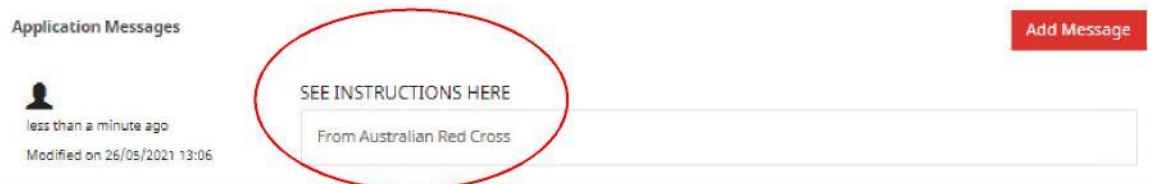

3. ඔබගේ අයදුම්පත් කෙටුම්පත විවෘත කිරීමට සහ නැතිවූ තොරතුරු යාවත්කාලීන කිරීමට nextක්ලික්කරන්න.

4. නැතිවූ ලේඛන උඩුගත කිරීමට next ක්ලික් කරන්න

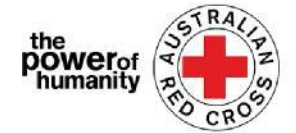

Home > My applications > Draft Application > Red Cross - Migration Support Programs

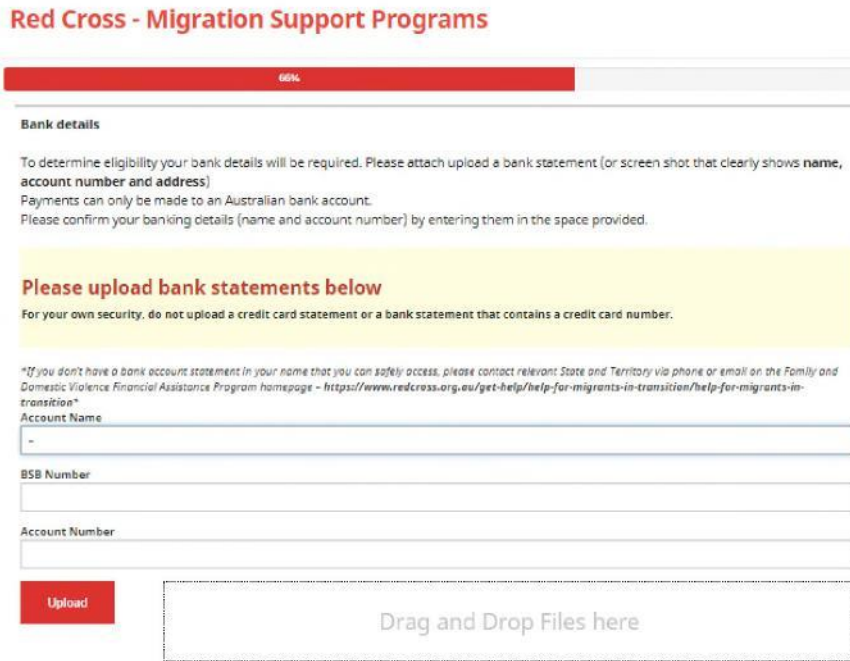

5. Next ක්ලික් කරන්න. ඔබ තේරුම් ගෙන එකඟ වන්නේ නම් පුකාශය කියවා ටික් කරන්න.

6. සැකසීම සඳහා ඔබයේ අයදුම්පත නැවත ඉදිරිපත් කිරීමට SUBMIT ක්ලික් කරන්න. ඔබයේ අයදුම්පයත් ප්රගතිය පිළිබඳ දැනුම්දීම් ඔබයේ ලියාපදිංචි විදුත් තැපෑලට යවනු ලැයේ.

**ඉදිරිපත් ෙළ අෙදුේපත** – ඔබයේ අයදුම්පත කාරය මණ්ඩල සාමාජිකයයකු විසින් තක්යස්රු කරනු ලබන අතර ඔයබන් කිසිදු කියාමාර්ගයක් අවශා නොවේ.

#### **My applications**

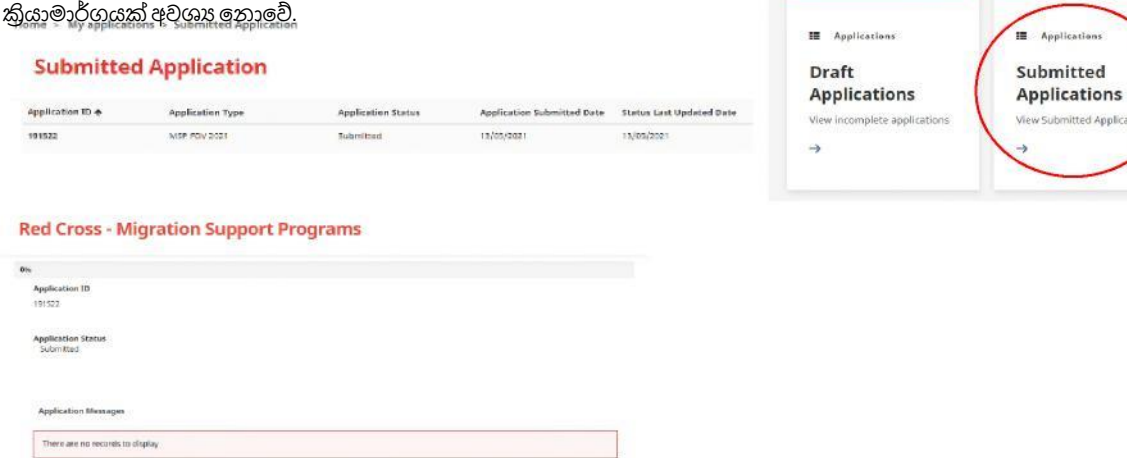